### **BAB IV**

## **HASIL DAN PEMBAHASAN**

### **4.1 Metode Pelaksanaan**

Pelaksanaan proyek akhir berlangsung selama 3 bulan (tiga) bulan. Dalam kurun waktu 3 (tiga) bulan ini, pelaksanaan kerja praktek yang dilaksanakan pada bagian kesekretariatan PT PLN (Persero) Area Surabaya Selatan yang pelaksanaannya pada

Tanggal : 1 Maret 2014 – 31 Mei 2014

Tempat : Sub Bagian Kesekretariatan PT PLN (Persero) Area Surabaya Selatan

Peserta : Tri Wahyuningsih

NIM : 11.39015.0006

Dalam pelaksanaan proyek akhir yang berlangsung dalam kurun waktu tiga bulan di PT PLN (Persero) Area Surabaya Selatan, berikut ini adalah rincian kegiatan yang dilakukan selama tugas akhir di bagian Laboratorium Komputer SURABAYA dapat dilihat pada Table 4.1.

**INSTITUT BISNIS** 

### Tabel 4.1 Daftar Kegiatan selama Tugas akhir

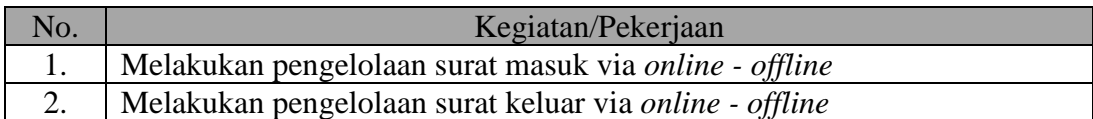

### **4.2 Metode Penulisan**

Metode penulisan yang digunakan untuk menyelesaikan laporan tugas akhir pada bagian adalah :

a. Studi *Observasi*, yaitu dengan pengamatan dan mempelajari secara langsung

pada bagian Laboratorium Komputer.

- b. Studi *Observasi*, yaitu dengan pengamatan dan mempelajari secara langsung pada bagian Laboratorium Komputer.
- c. Wawancara, yaitu dengan mengadakan tanya jawab dengan pembimbing pada tempat pelaksanaan tugas akhir yaitu pada bagian Laboratorium Komputer.
- d. Studi *Literatur* atau Perpustakaan, yaitu dengan mencari dan membaca literatur dan buku-buku yang mendukung penyelesaian laporan tugas akhir yang tersedia di perpustakaan.
- e. Penyusunan Laporan, yaitu setelah melakukan kegiatan tugas akhir Penulis menyusun laporan tugas akhir yang menjadi prasyarat dalam menyelesaikan mata kuliah *tugas akhir.*
- f. Konsultasi (Bimbingan), yaitu dengan mengajukan laporan secara bertahap kepada dosen pembimbing atas hasil laporan tugas akhir yang telah dilaksanakan.

### **4.3 Hasil dan Pembahasan**

Salah satu tugas dan tanggung jawab Sub Bagian Sekretariatan pada PT PLN (Persero) Area Surabaya Selatan adalah melakukan pengelolaan surat masuk – surat keluar. Surat yang diterima setiap harinya berjumlah tidak sedikit, Sehingga dibutuhkan pengelolaan surat dengan tepat, cepat dan efektif agar kegiatan komunikasi dan informasi dapat berjalan dengan lancar.

Surat masuk – surat keluar yang diterima oleh PT PLN (Persero) Area Surabaya Selatan melalui dua cara, yaitu via *online* dan via *offline.* Surat masuk – surat keluar via *online* adalah surat yang diterima ataupun yang di kirim via Aplikasi Manajemen Surat (AMS). Aplikasi Manajemen Surat (AMS) adalah sebuah aplikasi yang surat – menyurat yang digunakan untuk menerima dan mengirim surat yang bersifat tidak rahasia. Surat masuk – surat keluar via *offline* adalah surat bersifat rahasia ataupun biasa yang diterima atau yang dikirim melalui jasa kantor pos atau kurir. Dalam pengelolaanya surat masuk-surat keluar via *online* dan *offline* memilki tahapan yang berbeda.

Tugas Sub Bagian Kesekretariatan PT PLN (Persero) Area Surabaya Selatan dalam pengelolaan surat masuk – surat keluar antara lain; melakukan pengelolaan surat masuk via *online* dan *offline*, melakukan pengelolaan surat keluar *online* dan *offline*.

#### **4.3.1 Melakukan Pengelolaan Surat Masuk**

Surat masuk pada PT PLN (Persero) Area Surabaya Selatan memiliki dua jenis yaitu, surat masuk via *online* dan surat masuk via *offline*. Surat msuk via *online* adalah surat elektronik yang diterima melalui *aplikasi khusus surat* atau *email.* Surat *offline* adalah surat manual yang diterima melalui kantor pos ataupun jasa kurir.

Pada PT PLN (Persero) Area Surabaya Selatan, kegiatan surat menyurat elektronik telah didukung oleh suatu aplikasi. Aplikasi tersebut bernama Aplikasi Manajemen Surat (AMS). AMS digunakan untuk menerima dan pengirim surat yang sifatnya tidak rahasia. Saat ini aplikasi tersebut telah digunakan pada semua perusahaan PLN secara nasional. Namun untuk penggunaan *online* masih perwilayah atau regional. Aplikasi ini dinilai sangat membantu kegiatan pengelolaan surat. Selain mudah dan praktis, AMS memiliki efiensi waktu.

Pengelolaan surat masuk *online* di sub bagian kesekretariatan PT PLN (Persero) Area Surabaya Selatan lebih banyak yang melalui AMS di banding *Email*. Hal ini disebabkan karena jarang sekali perusahaan lain di luar PLN yang mengirim surat via *online*. Jikapun ada, perusahaan itu adalah perusahaan besar yang telah di *handle* oleh bagian lain diluar kesekretariatan. Sedangkan untuk perusahaan kecil lebih banyak melakukan surat menyurat via *offline*.

### *a.* **Pengelolaan Surat Masuk** *Online*

Pengelolaan surat masuk *online* memiliki beberapa tahapan. Berikut tahapan – tahapannya dapat dilihat pada Gambar 4.1

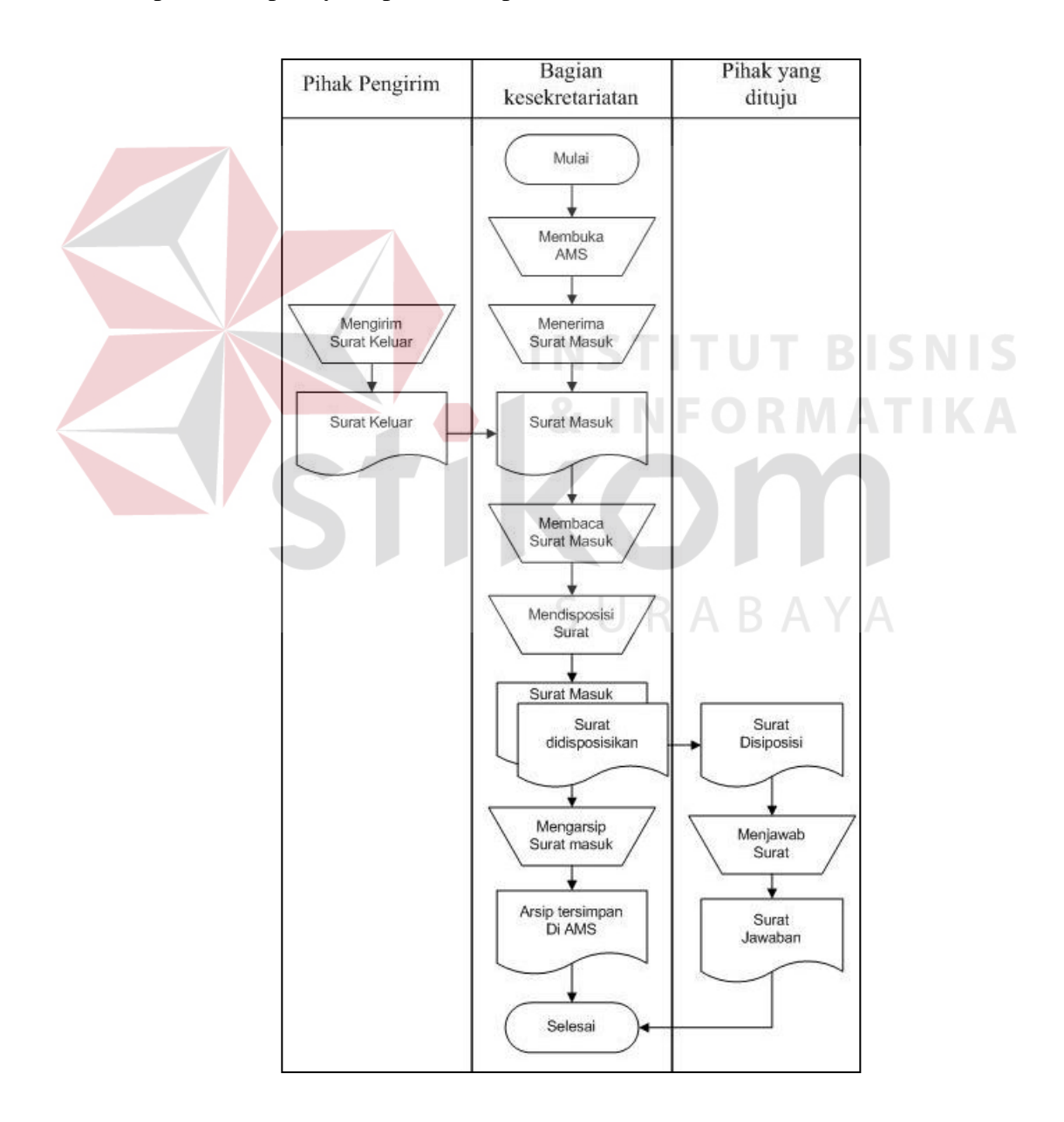

Gambar 4.1 *Document flow* Pengelolaan surat masuk Via *online* 

1. *Online* AMS (Aplikasi Manajemen Surat)

AMS (Aplikasi Manajemen Surat) merupakan aplikasi surat menyurat yang digunakan oleh PT PLN (Persero) Area Surabaya Selatan. Aplikasi ini dapat di akses jika komputer telah terhubung dengan jaringan internet. Pengguna harus memasukan *username* dan *password* terlebih dahulu untuk *online* pada AMS. AMS akan segera *online* setelah pengguna memasukan *username* dan *password*. Tampilan AMS dapat dilihat pada Gambar 4.2 :

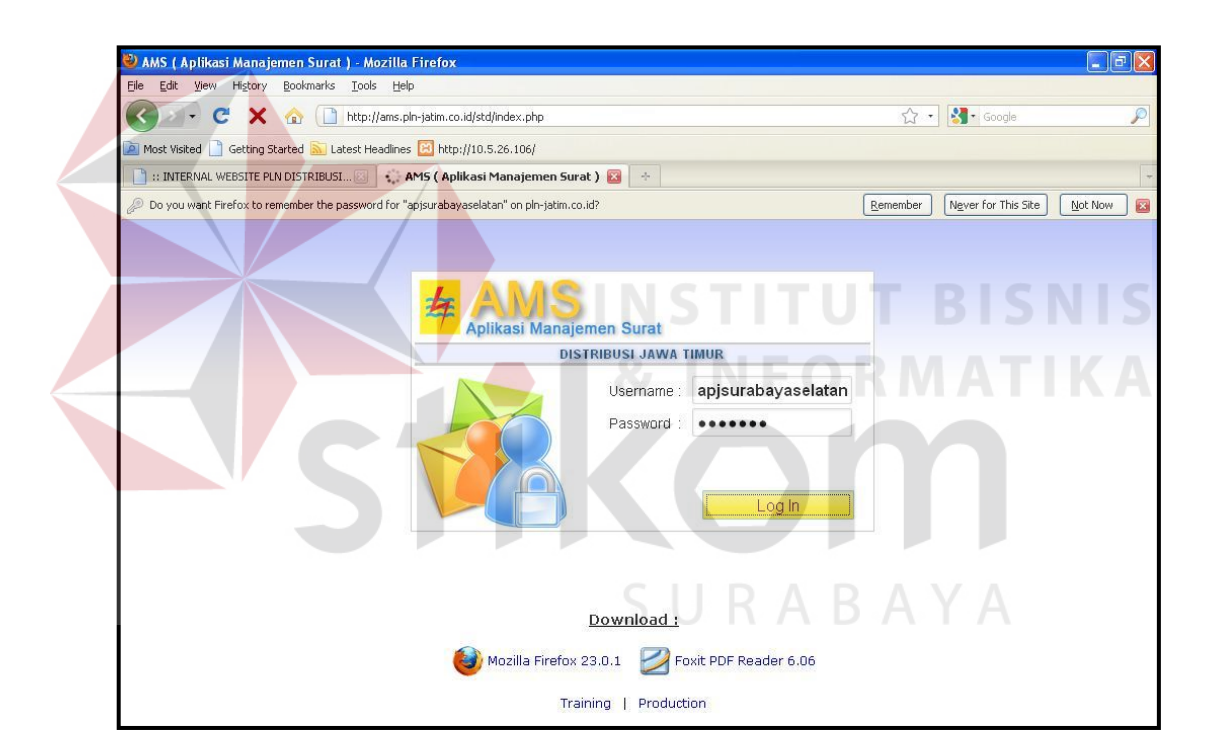

Gambar 4.2 Tampilan Awal AMS

Setiap karyawan di perusahaan ini, telah memiliki *username* dan *password* masing – masing yang digunakan untuk *online* pada AMS. Namun semua karyawan hanya dapat melihat surat yang ditujukan atau didisposisi untuk mereka saja, sedangkan pada bagian kesekretariatan dapat melihat semua surat yang masuk pada perusahaan.

2. Membuka Surat Masuk Pada *Inbox*

Tahap kedua yaitu membuka Surat Masuk pada *Inbox* AMS. Pengguna dapat melihat jika ada surat masuk, setelah *online* dan masuk pada AMS, Pemberitauan surat masuk terdapat pada bagian menu surat masuk, sedangkan jumlah surat masuk terlihat pada *Inbox*. Untuk membaca surat tersebut, pengguna dapat memilih menu *Inbox* pada AMS. Tampilan menu AMS dapat dilihat pada Gambar 4.3 :

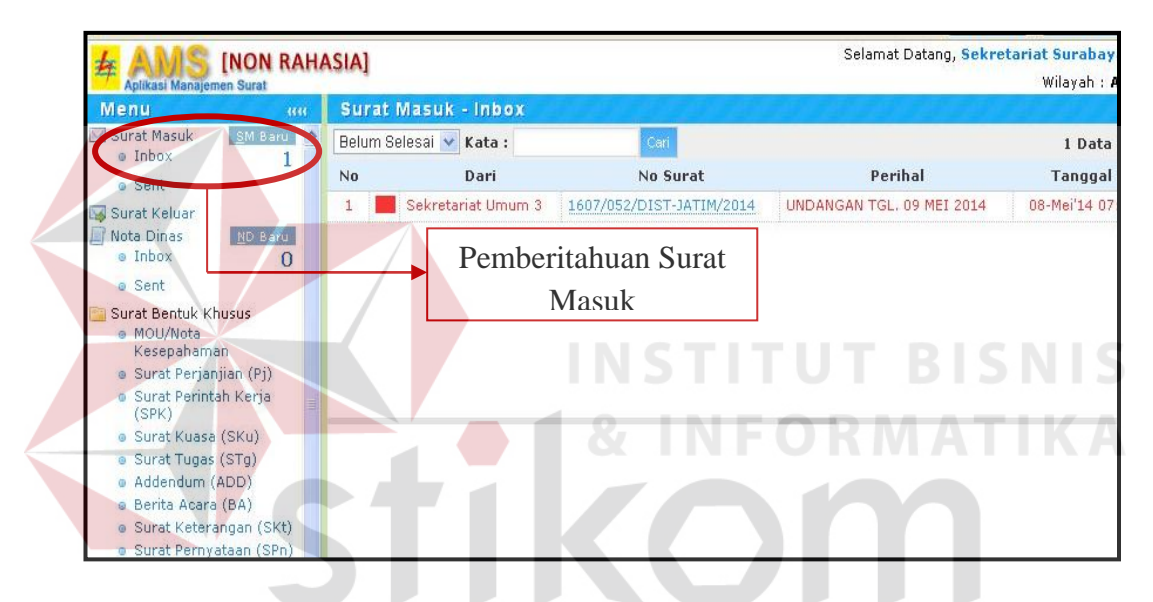

Gambar 4.3 Pemberitahuan Surat masuk

Setelah meng"klik" tulisan *Inbox*, AMS akan menampilkan keterangan surat. Keterangan surat terbagi menjadi empat bagian, yaitu data surat, arsip, tidak lanjut atau disposisi dan histori tindak lanjut atau disposisi. Pada setiap bagian menampilkan keterangan surat. Tampilan keterangan surat ini membantu dan mempermudah bagian kesekretariatan untuk mendapatkan informasi tentang surat. Bagian kesekretariatan dapat menentukan tindakan selanjutnya terhadap surat setelah membaca tampilan tersebut

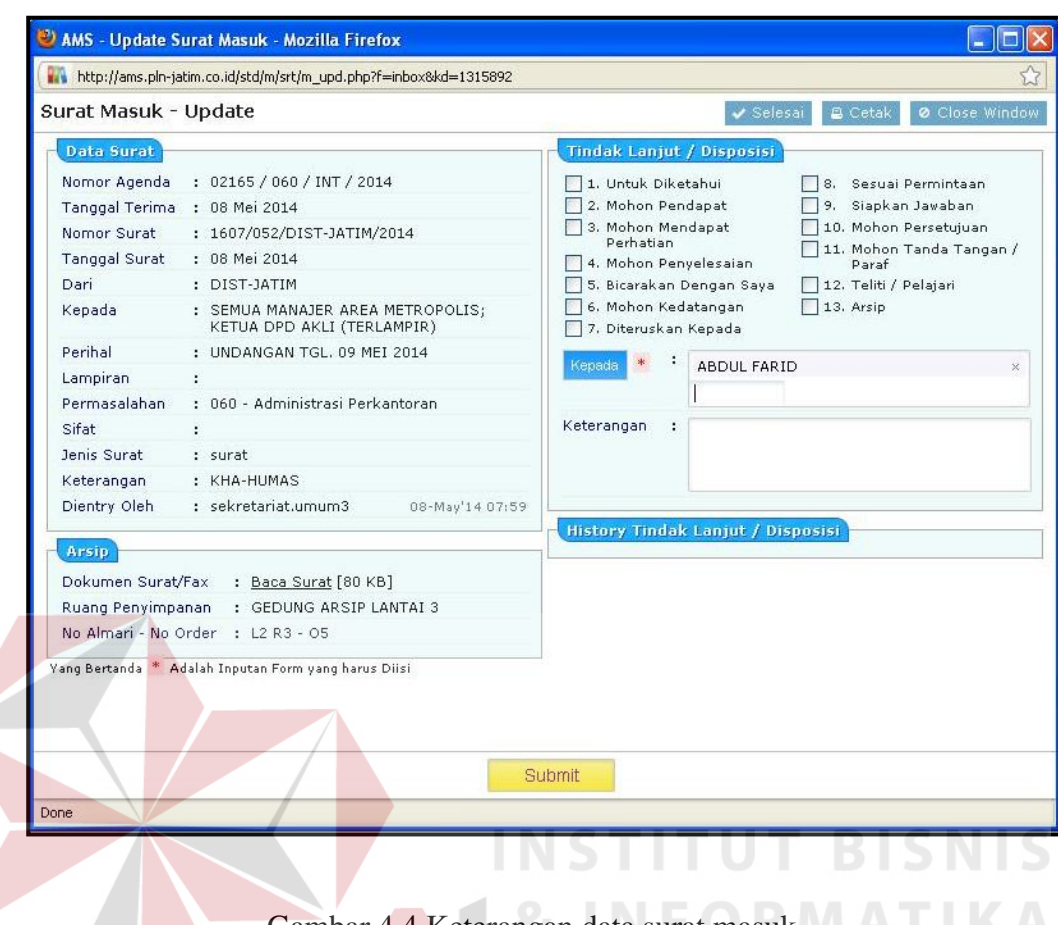

Gambar 4.4 Keterangan data surat masuk

Pada bagian Data Surat tercantum beberapa rincian surat, antara lain ;

Nomor Agenda, Tanggal Terima, Nomor Surat, Dari, Kepada, dan lain – lain. Pada bagian Arsip tercantum; Dokumen Surat / Fax Yang Menunjukan *size* surat, Ruang Penyimpanan, Nomor Almari dan Nomor *Ordner*. Pada bagian Disposisi atau Tindak Lanjut terdapat kotak dan kolom yang digunakan untuk melakukan pendisposisian. Pada bagian *History* Disposisi berfungsi untuk mengetahui siapa saja yang mendapat disposisi. Bagian *History* Disposisi digunakan untuk melihat siapa saja yang mendapat disposisi surat.

Isi surat dapat diketahui dengan cara sekretaris memilih menu "baca surat" pada bagian Arsip. Surat yang akan muncul merupakan hasil dari surat manual yang telah di *scan* dan ditampilkan pada bentuk PDF. Setelah tampilan surat muncul, sekretaris akan segera membaca dan mengetahui maksud dari isi surat tersebut. Dari isi surat itu pula sekretaris mengetahui kepada siapa surat harus ditindak lanjuti.

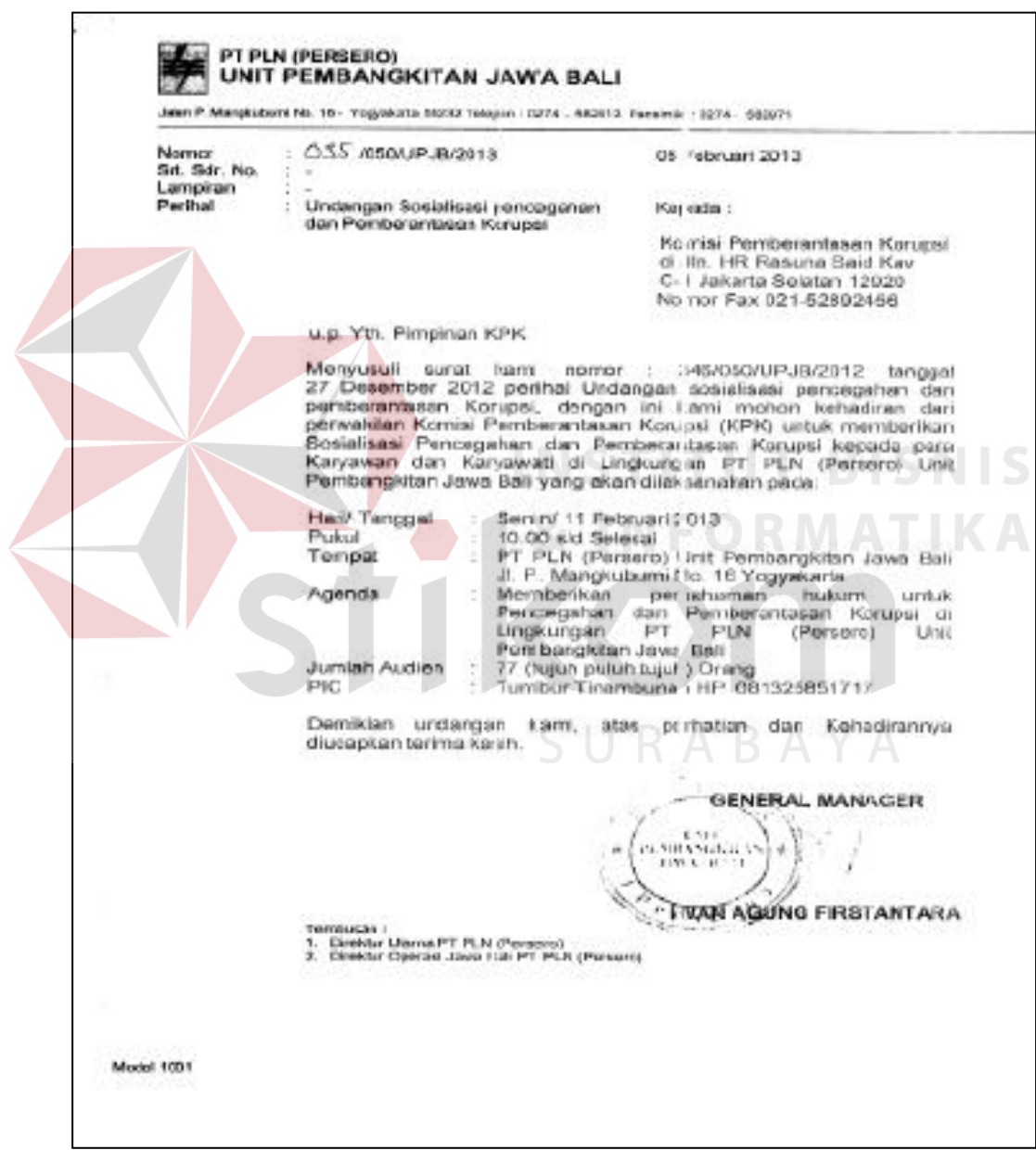

Gambar 4.5 Surat Masuk pada AMS

### 3. Pendisposisian atau Penindak Lanjutan Surat

Tahap ketiga yaitu pendisposisian atau penindak lanjutan surat. Surat akan ditindak lanjutkan kepada manajer, assisten manajer dan kepada pegawai yang ditunjuk untuk melakukan tugas sesuai disposisi surat. Penindak lanjutan surat bisa ditujukan kepada satu orang saja atau juga bisa lebih dari satu orang. Hal ini disesuaikan dengan tujuan dan isi surat. Misalnya surat edaran dari pemerintah yang isinya harus diketahui oleh semua karyawan perusahaan, maka sekretaris harus menindak lanjuti untuk mengirim kepada semua karyawan.

Penindaklanjutan surat dapat dilakukan dengan cara kembali pada tampilan sebelum. Pada tampilan tersebut terdapat bagian Pendisposisian / Tindak Lanjut. Bagian Pendisposisian / Tidak Lanjut memiliki beberapa kotak dan kolom yang harus di *check list* dan diisi. Kotak yang harus di *check list* merupakan kotak yang berisi tentang hal apa yang harus dilakukan oleh pihak yang telah menerima disposisi terhadap surat. Sedangkan kolom yang harus diisi merupakan kolom tujuan dan kolom keterangan. Kolom tujuan diisi nama orang yang dituju pada surat atau orang yang menerima disposisi surat. Pada kolom Keterangan dapat diisi tentang keterangan surat. Pada bagian *History* Tindak Lanjut / Disposisi digunakan untuk melihat kepada siapa saja surat tersebut telah didisposisikan atau ditindak lanjuti. Bagian ini akan menampilkan nama – nama siapa saja yang telah mendapatkan disposisi secara urut. Nama yang mendapatkan disposisi terlebih dahulu akan berada diuturan paling atas lengkap dengan waktu dan hari pendisposisian surat. Nama yang mendapatkan disposisi paling terakhir mendaptkan urutan paling bawah.

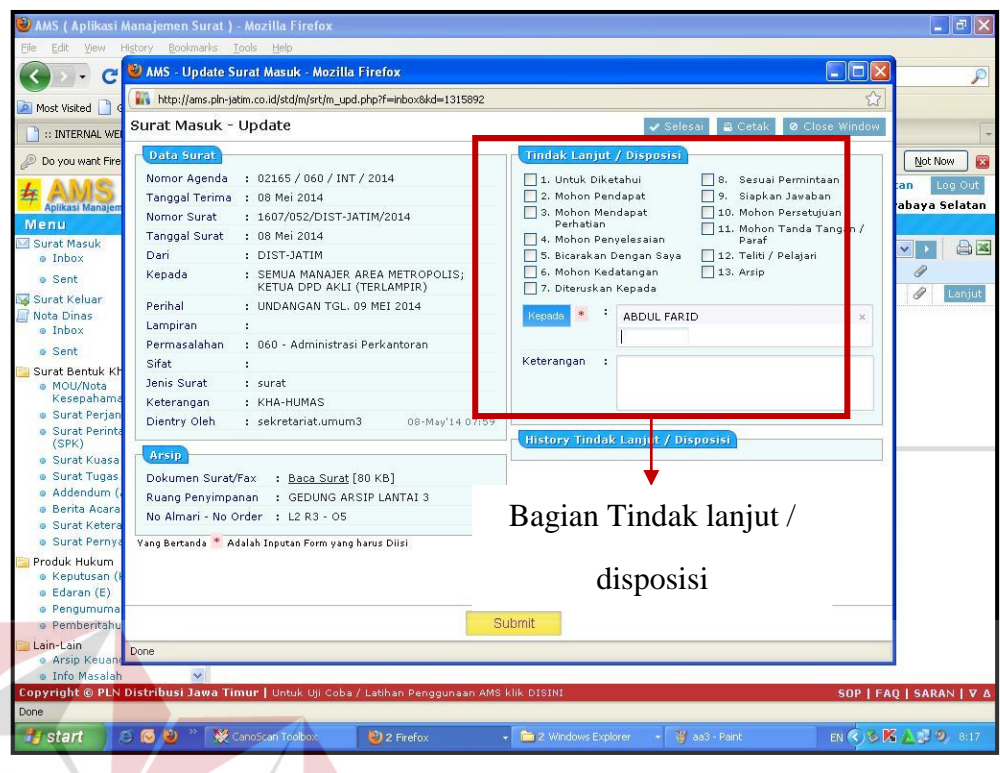

Gambar 4.6 Keterangan surat yang penampilkan bagian tindak lanjut / disposisi

# 4. Pengarsipan Surat Masuk Via *online*

Tahap akhir dari pengelolaan surat masuk via *online* yaitu pengarsipan surat. Pada PT PLN (Persero) Area Surabaya Selatan telah diterapkan metode pengarsipan elektronik pada semua surat, baik surat masuk maupun surat keluar. Penerapan sistem pengarsipan elektronik dinilai memiliki banyak keuntungan bagi perusahaan. Selain menghemat tempat dalam penyimpanannya, arsip akan lebih terjamin keamanan dan perawatannya.

Arsip elektronik surat masuk via *online* tersimpan secara otomatis pada Aplikasi Manajamen Surat (AMS). Pada AMS data surat masuk via *online* tersimpan di "*Inbox*" Surat Masuk. Data surat masuk pada AMS bersifat permanen atau tidak ada jangkah waktu penyimpanannya.

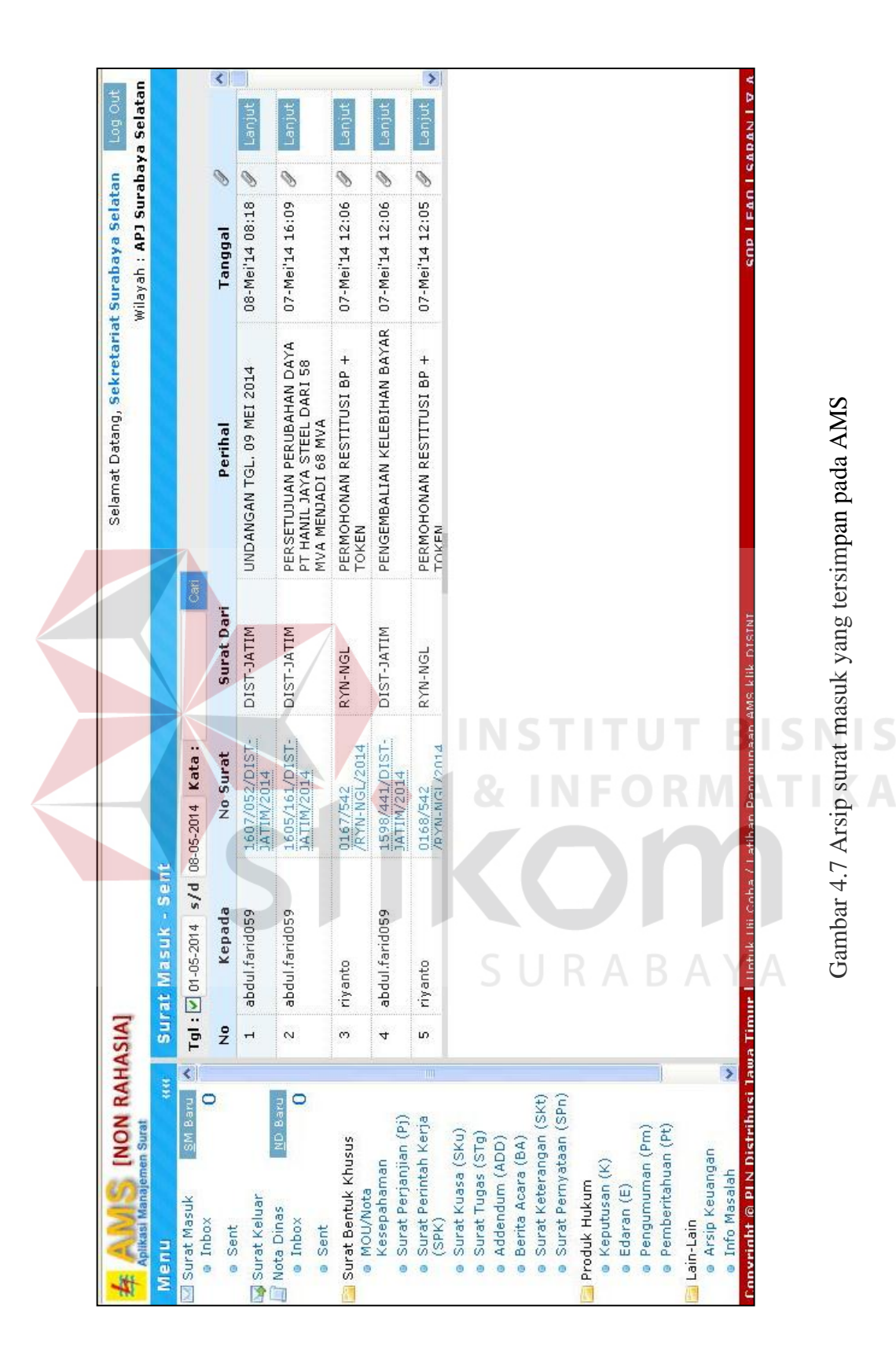

Gambar 4.7 Arsip surat masuk yang tersimpan pada AMS

## **b. Pengelolaan Surat Masuk Via** *Offline*

Pengelolaan surat masuk via *offline* memiliki beberapa tahapan,berikut tahapan - tahapannya;

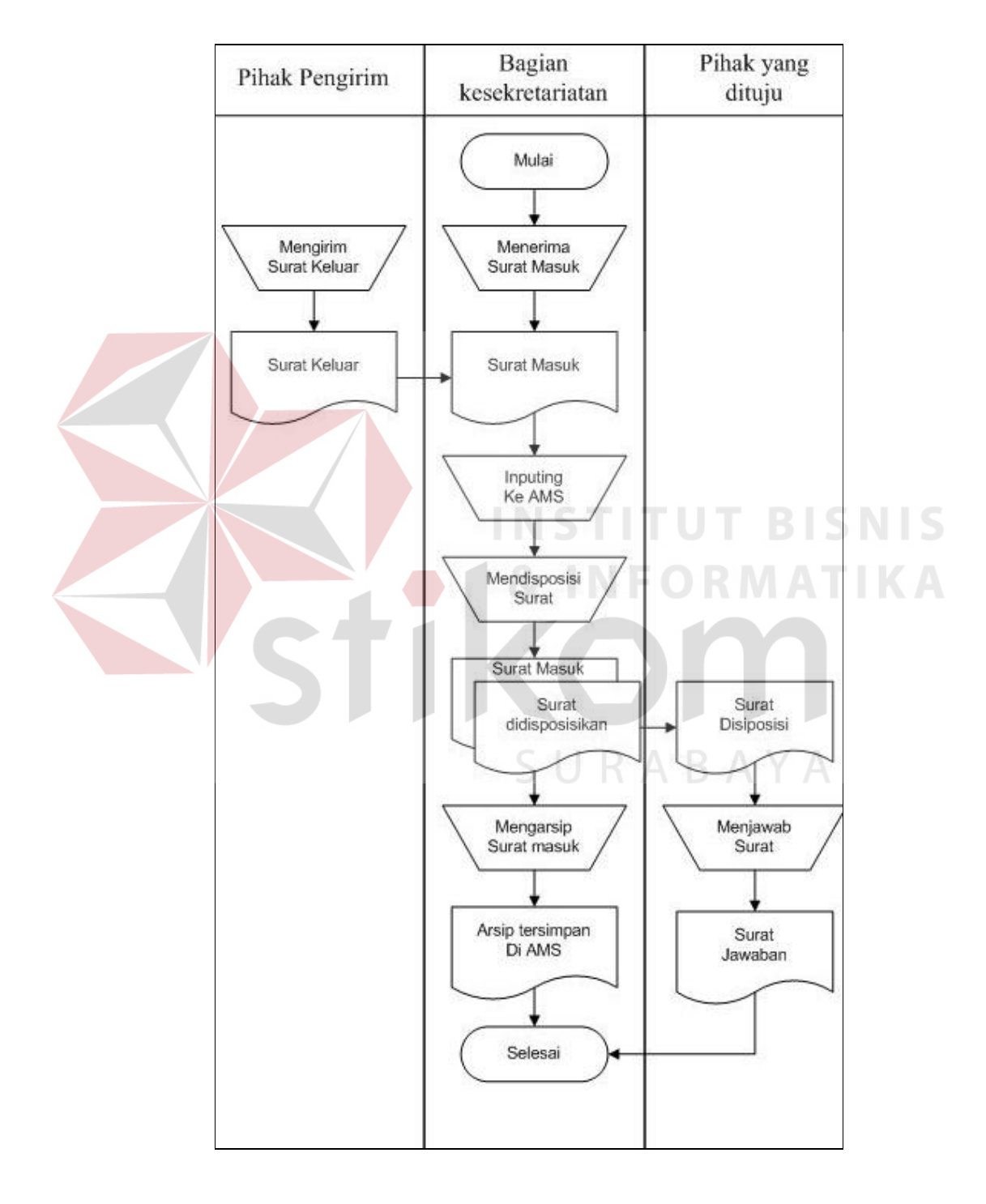

Gambar 4.8 *Document Flow* surat masuk via *offline* 

### 1. Menerima Surat Masuk Via *Offline*

 Menerima surat merupakan tahap awal dari pengelolaan surat masuk via *offline*. Setelah penerimaan surat, selanjutnya sekretaris harus segera memeriksa alamat, orang ataupun jabatan yang dituju oleh surat. Hal ini bertujuan untuk memastikan surat tersebut benar dan tidak salah alamat ataupun salah kirim.

 Jika telah yakin bahwa surat tersebut benar, berikan tanda tangan atau paraf dan nama terang pada buku ekspedisi atau pada lembar pengantar surat. buku ekspedisi dan lembar pengantar surat merupakan bukti bahwa surat telah diterima oleh sekretaris atau pihak lain yang berwenang dalam perusahaan ini.

### 2. Melakukan *Scanner* Pada Surat

Tahap kedua adalah melakukan *scanner* pada surat masuk. Karena PT PLN (Persero) Area Surabaya Selatan telah menerapkan surat – menyurat berbasis elektronik yang didukung oleh Aplikasi Manajemen Surat (AMS), maka surat yang diterima via *offline* akan diubah menjadi *online*. Untuk menjadikan surat *offline* menjadi *online*, bagian kesekretariatan melakukan *scanner* pada surat *offline*. Namun sebelum melakukan *scanner*, sebaiknya terlebih dahulu membuka dan membaca surat tersebut untuk diketahui perihal dan tujuan dari surat dan untuk memastikan bahwa surat tidak bersifat rahasia.

 Beberapa hal penting yang harus diperhatikan dalam melakukan *scanner* agar dapat di *unggah* pada AMS, antar lain ;

- a. Menggunakan *scanner* khusus untuk *support* AMS yang di *setting* secara *default.*
- b. Hasil dari *scanner* surat harus berformat .pdf dan dpi tidak terlalu besar (< 150 dpi) tetapi hasil *scan* mudah dibaca.

c. Pemberian Nama *File* hasil *scan* harus mudah dicari agar pada saat unggah tidak salah antara data surat dan hasil *scan*.

d. Membuat Folder penyimpanan sementara untuk menyimpan hasil *scan*, sebelum di unggah ke AMS

e. Hasil *Scan* yang disimpan di folder penyimpanan sementara jika sudah di unggah ke AMS agar dihapus secara permanen.

3. Mengunggah Surat Masuk Ke AMS

Tahap selanjutnya adalah mengunggah surat masuk yang telah di *scan* sesuai dengan ketentuan ke dalam Aplikasi Manajemen Surat (AMS). Untuk mengunggah surat masuk pada AMS, Sekretaris harus terlebih dahulu membuka aplikasi AMS kemudian memasukkan *username* dan *password* dengan benar. Setelah berhasil membuka AMS, Selanjutnya klik "SM Baru", didepan menu Surat Masuk dan isi form data surat masuk baru. Form surat masuk dapat dilihat pada Gambar 4.9

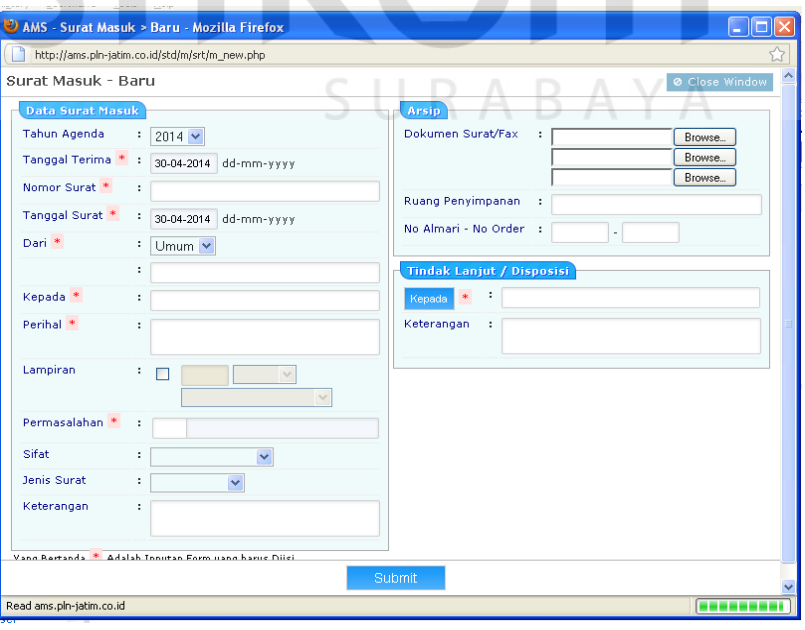

Gambar 4.9 Form Surat Masuk

Cara mengisi data form surat masuk adalah sebagai berikut : (1) Pada kolom "Tahun Agenda", secara *default* akan menunjuk tahun berjalan. (2) Pada kolom "Tanggal Terima", isikan tanggal pada saat menerima surat dengan mengklik pada kolom tanggal dan pilih tanggal yang sesuai. (3) Pada kolom "Nomor Surat", isikan pada kolom nomor surat, sesuai yang tertera pada surat yang diterima. (4) Pada kolom "Tanggal Surat", Isikan dengan mengklik pada kolom tanggal surat dan pilih sesuai tanggal yang tertera dalam surat. (5) Pada kolom "Dari", isikan pada kolom dari, sesuaikan darimana asa surat diterima. (6) Pada kolom "Kepada", isikan pada kolom kepada sesuai tujuan yang tertera dalam surat. (7) Pada kolom "Perihal", isikan pada kolom perihal sesuai yang tertera pada perihal surat yang diterima. (8) Pada kolom "Lampiran", klik terlebih dahulu pada kotak kecil, kemudian isikan jumlah lembar lampiran dalam angka, dan klik *dropdown* atau panah kebawah untuk memilih satuan (Lbr, Set, Buku) atau klik panah kebawah atau *dropdown* untuk memilih (Tembusan, Untuk Diketahui, Sebagai Laporan). (9) Pada kolom "Permasalahn (Kode Masalah)", Isikan pada kolom permasalahan sesuai kode masalah yang berlaku di PLN. (10) Pada kolom "Sifat", isikan sifat dengan mengklik tombol dropdown atau panah kebawah dan pilih Segera atau Amat Segera. (11) Pada kolom "Jenis Surat", klik pada panah ke bawah atau dropdown, pilih *Facsimile* atau Surat sesuai bentuk form yang digunakan. (12) Pada kolom "Keterangan", isikan pada kolom keterangan sesuai kebutuhan, misalnya surat yang lampirannya buku, karena tidak mungkin di *scan*, isi kolom keterangan "Lampiran akan disampaikan secara manual karena dalam bentuk buku"

Selanjutnya unggah *file* yang telah di *scan* dalam format .pdf, klik

pada browse, cari dimana *file* hasil *scan* disimpan, kemudian klik open (besar *file* maksimal 2 MB). Pastikan *file* hasil *scan* yang di unggah benar. Pada kolom "Ruang Penyimpanan", isikan dimana *file hardcopy* asli akan disimpan. Pada kolom "No. Almari & No. Ordner", Isikan *file hardcopy* disimpan di almari nomor berapa dan *ordner* nomor berapa.

Pada kolom "Tindaklanjut / Disposisi", sekretariat tidak mempunyai kewenangan untuk mengisi disposisi pilihan No. 1 sampai dengan 13 tersebut. Pada kolom "Kepada", isikan kemana tujuan Surat akan dikirim atau diteruskan dengan mengetikkan nama sekretariat atau nama orang dengan benar agar tidak salah kirim, termasuk jika ada tembusan. Pastikan terlebih dahulu bahwa tujuan pengiriman sudah benar. Pada kolom "Keterangan", bisa diisi jika diperlukan. Kemudian klik "Submit"untuk mengirimkan data-data surat beserta *softcopy*nya ke alamat tujuan kirim. Setelah meng"klik" submit akan muncul gambar seperti di bawah ini jika data telah berhasil disimpan. Tampilan data yang berhasil disimpan dapat dilihat pada Gambar 4.10

|                                                                               | AMS - Surat Masuk > Baru - Mozilla Firefox                                                                                            |                                                                                            |                                                                                                    | <b>BLANCH</b><br>×             |
|-------------------------------------------------------------------------------|----------------------------------------------------------------------------------------------------|--------------------------------------------------------------------------------------------|----------------------------------------------------------------------------------------------------|--------------------------------|
|                                                                               | ty ams.pln.co.id/cobapusat/m/srt/m_new.php                                                                                            |                                                                                            |                                                                                                    | 立                              |
| <b>SURAT MASUK - BARU</b>                                                     |                                                                                                    |                                                                                            |                                                                                                    | @ Cluse Window                 |
| Dota Struct Rington<br>Tahun Agenda<br>Tanggal Terima<br>Nomor Surat<br>Dari. | $1 2013 -$<br>1 12-92-2013 dd-mm-www<br>1 035/000/UPJB/2013<br>Tanggel Suret * = 05.02.2013 dd-mm-yvvv<br>UNIT PEMBANGKITAN JAWA BALI | Artip<br><b>Upicad File Scan</b><br>Roang<br><b>Penvimpenan</b><br>No Aimari - No<br>Order | <b>I FIFILE AMSIVES OF TELENA</b><br>Talusun.<br><b>F RUANG ARSIP</b><br>$101 - 01$                                                                   | Teirtir.                       |
| Kepada *<br>Penhal <sup>®</sup><br>Lempiren<br><b>Permasalahan</b>            | #   DIREKTUR UTAMA<br>F   UNDANGAN SOSIALISAS) PENCEGAHAN DAN PEMBERANTA<br>主用<br>1 000 Panyulahan dan pembingan program PLN.         | Data Berhasil Disimpan<br>OK                                                               | वंदर<br>E. Casual Numintage<br>G. Slapkan Jawaban<br>15 Hohm Serestuhuan<br>advellan<br>12 Tell / Polelant<br><b>Sava</b><br>Elis Anie<br><b>Dima</b> | 11. Muhon Tanda-Tengan / Paraf |
| Sifat<br>Jenis Surat<br>Keturangan                                            | ш<br><b>Exit</b><br>圜<br>21<br>#   SURAT TEMBUSAN                                                                                     | Keterungen :<br>u                                                                          |                                                                                                    |                                |
|                                                                               | York: Bortondo Australia Province Poren veno Pensa Dila                                                                               | Subml.                                                                                     |                                                                                                    |                                |

Gambar 4.10 Tampilan data yang berhasil disimpan

### **4. Pengarsipan Surat Masuk**

Tahap akhir dari pengelolaan surat masuk via *offline* yaitu pengarsipan surat. pengarsipa surat masuk via *offline* memiliki sedikit perbedaan dengan pengarsipan surat masuk via *online*. Pengarsipan surat masuk via *online* hanya menggunakan metode pengarsipan elektronik, sedangkan pada pengarsipan surat masuk via *offline* menggunakan metode pengarsipan elektronik dan manual.

Arsip elektronik surat masuk via *offline* di simpan pada pada Aplikasi Manajamen Surat (AMS). Pada AMS data surat masuk via *offline* tersimpan di "*Inbox*" Surat Masuk. Data surat masuk pada AMS bersifat permanen atau tidak ada jangkah waktu penyimpanannya.

Pada pengarsipan manual, tempat penyimpanan arsip telah ditentukan ketika meng*upload* surat keluar ke AMS. *Ordner* dan lemari arsip yang digunakan untuk menyimpan data tersebut harus sesuai dengan yang tercantum pada AMS. keterangan tersebut dapat dilihat pada tampilan " Update Surat Masuk" pada bagian "Arsip". Pada pengarsipan manual ini yang digunakan sebagai arsip adalah surat masuk asli dari perusahaan atau instansi lain.<br>A B A Y A

#### **4.3.1 Melakukan Pengelolaan Surat Keluar**

Surat keluar pada PT PLN (Persero) Area Surabaya Selatan memiliki dua jenis yaitu, surat keluar via *online* dan surat keluar via *offline*. Surat keluar via *online* adalah surat elektronik yang diterima melalui aplikasi khusus surat atau *email.* Surat *offline* adalah surat manual yang diterima melalui kantor pos ataupun jasa kurir.

Pada surat keluar *online* PT PLN (Persero) Area Surabaya Selatan juga menggunakan AMS. AMS digunakan untuk mengirim surat keluar pada internal

PLN, sedangkan untuk eksternal PLN surat dikirim menggunakan *e-mail.* Pada surat keluar *offline* PT PLN (Persero) Area Surabaya Selatan menggunakan mengiriman secara manual, namun sebelum dikirim, surat tersebut harus terlebih dahulu di unggah pada AMS. Hal ini merupakan ketentuan perusahaan.

## a. Pengelolaan Surat Keluar Via *Online*

Surat keluar via *online* adalah surat keluar yang diterima melalui Aplikasi Manajemen Surat (AMS) . Tahapan pengelolaan surat keluar via *online*  dapat dilihat pada Gambar 4.11

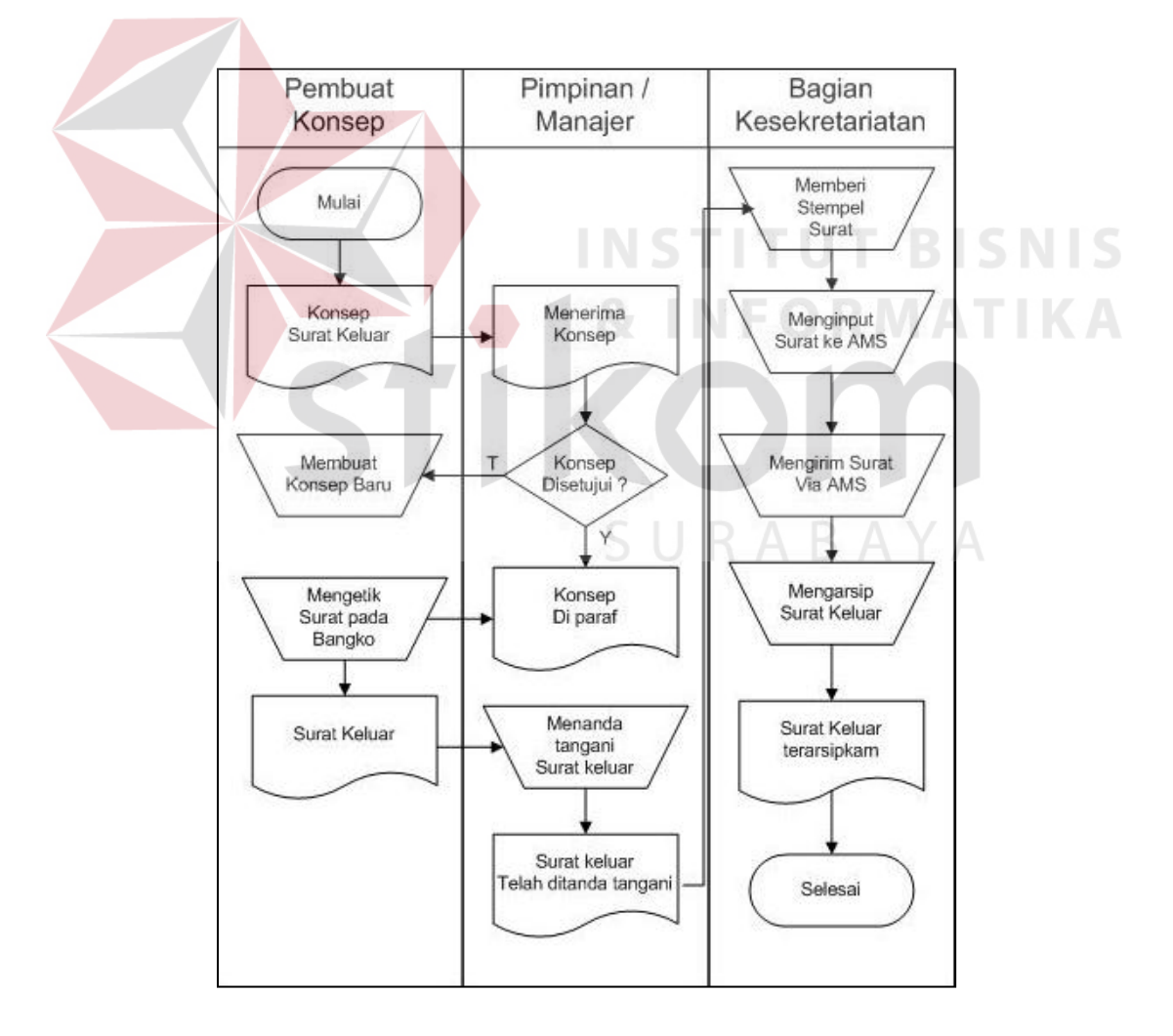

Gambar 4.11 *Document Flow* pengelolaan Surat keluar via *offline* 

### 1. Pembuatan Konsep Surat

Tahap awal yang dilakukan dalam pembuatan surat keluar adalah pembuatan konsep surat. Konsep surat dapat dibuat oleh bagian lain yang terkait dengan surat tersebut. Pembuatan konsep surat sebaiknya disusun lengkap menyerupai bentuk surat yang telah ditetapkan oleh perusahaan. Hal tersebut selain akan mempermudah penyesuaian antara konsep surat dan bentuk surat yang sebenarnya juga akan mempermudah pengetikan surat.

 Bertujuan untuk mempermudah pembutan konsep surat, sebaiknya perlu diketahui terlebih dahulu beberapa hal, antara lain; mengetahui maksud dan tujuan pembuatan surat, menyediakan informasi pelengkap atau pendukung yang diperlukan, dan mengetahui calon penerima surat.

2. Meminta Persetujuan atau Paraf Pimpinan

Tahap kedua yaitu meminta persetujuan atau paraf pada pimpinan. Meminta persetujuan atau paraf pada pimpinan dilakukan setelah konsep surat selesai dibuat. Apabila pada konsep surat terdapat koreksi atau perlu adanya tambahan, maka pimpinan akan memberikan koreksi dan segera memberikan persetujuan atau paraf pada konsep.

 Konsep akan dikembalikan kepada pembuat konsep setelah konsep mendapat persetujuan atau paraf. Langkah selanjutnya konsep akan diketik dan dijadikan surat. Dalam penyunsun surat, setiap perusahaan memiliki aturan tersendiri sesuai dengan ketetapan perusahaan tersebut. Hal tersebut juga berlaku pada PT PLN (Persero) Area Surabaya Selatan.

3. Pengetikan Surat Pada Blangko dan Di *Print*.

Tahap ketiga yaitu mengetik surat pada blangko kemudian dicetak. Pada

PT PLN (Persero) Area Surabaya Selatan surat keluar akan dicetak sesuai kebutuhan pada blangko yang berbeda. PT PLN (Persero) Area Surabaya Selatan memiliki enam blangko khusus yang digunakan untuk mencetak surat keluar. Keenam blangko tersebut memiki fungsi masing – masing. Fungsi blangko – blangko tersebut sebagai berikut :

(1) Blangko nomor 1001 digunakan untuk mengetik surat yang akan dikirimkan kepada pihak yang bersangkutan atau pihak lain yang dituju. (2) Blangko nomor 1002 digunakan untuk mengetik surat yang akan diarsipkan pada bagian keskretariatan. (3) Blangko nomor 1003 digunkan untuk mengetik surat yang akan diarsipkan oleh pembuat konsep. (4) Blangko nomor 1004 digunakan untuk mengetik lanjutan surat dari blangko nomor 1001 jika tidak cukup. (5) Blangko nomor 1005 digunakan untuk mengetik lanjutan surat dari balngko 1002 jika tidak cukup. (6) Blangko nomor 1006 digunakan untuk mengetik lanjutan surat pada blangko 1003 jika tidak cukup.

 Langkah berikutnya surat diketik, kemudian surat di print pada blangko surat yangtelah tersedia. Selanjutnya surat tersebut akan dimintakan paraf kepada *Supervisor,* Asisten Manajer dan berikutnya surat dimintakan tanda tangan Manajer Area PT PLN (Persero) Area Surabaya Selatan. Hasil cetak surat keluar dapat dilihat pada Gambar 4.12.

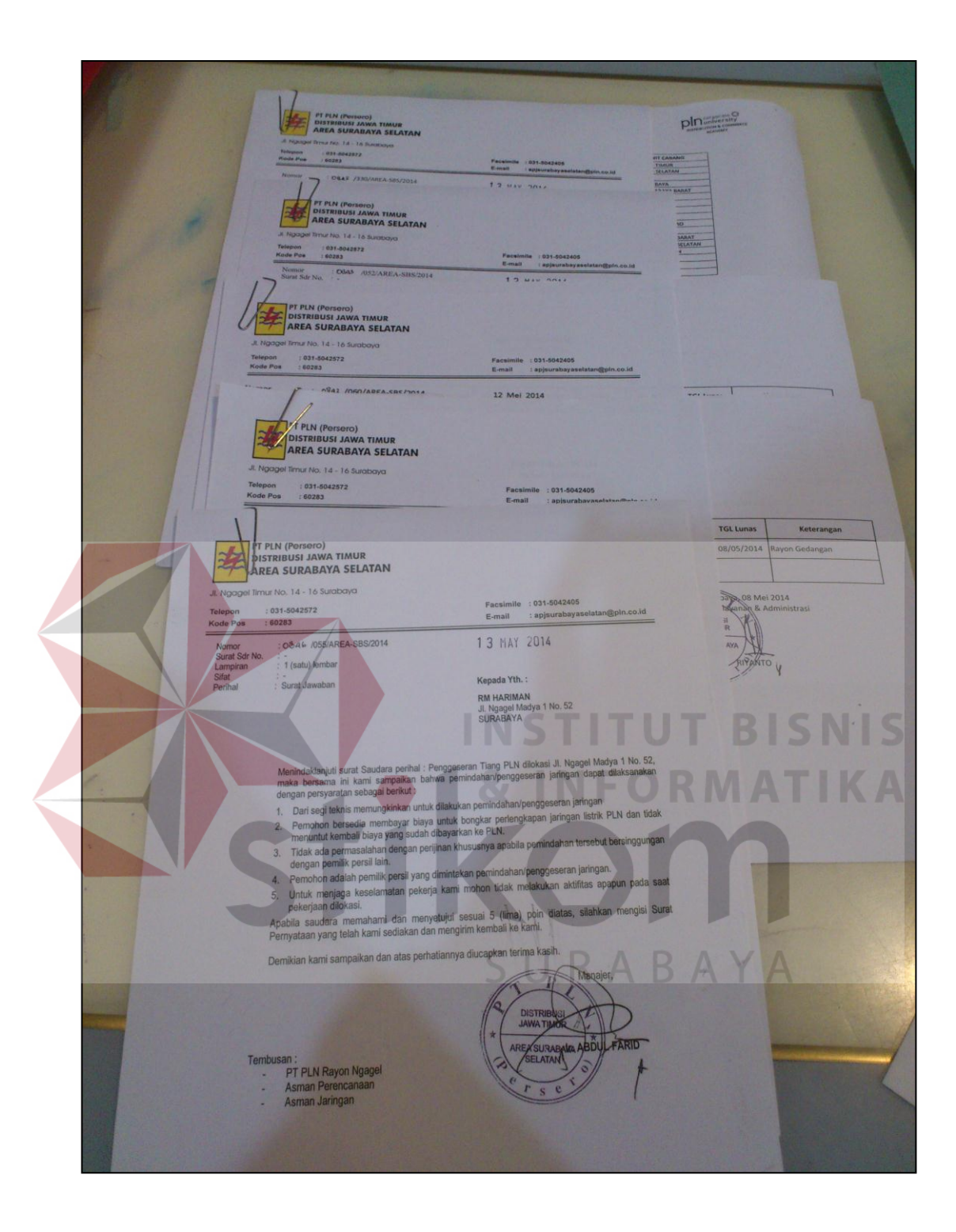

Gambar 4.12 Surat keluar dicetak pada blangko

4. Melakukan *Scan* Surat dan Mengunggah Pada AMS

Tahap keempat yaitu melakukan *scan* pada surat dan kemudian di unggah

pada AMS. Sebelum surat di *scan*, ada beberapa hal yang harus di perhatikan, sebagai berikut :

- a. Menggunakan *scanner* khusus untuk support AMS yang di setting secara *default*.
- b. Hasil dari *scanner* surat harus berformat .pdf dan dpi tidak terlalu besar (< 150 dpi) tetapi hasil *scan* mudah dibaca.
- c. Pemberian Nama *File* hasil *scan* harus mudah dicari agar pada saat unggah tidak salah antara data surat dan hasil *scan*.
- d. Membuat Folder penyimpanan sementara untuk menyimpan hasil *scan,* sebelum di unggah ke AMS
- e. Hasil *Scan* yang disimpan di folder penyimpanan sementara jika sudah di unggah ke AMS agar dihapus secara permanen.

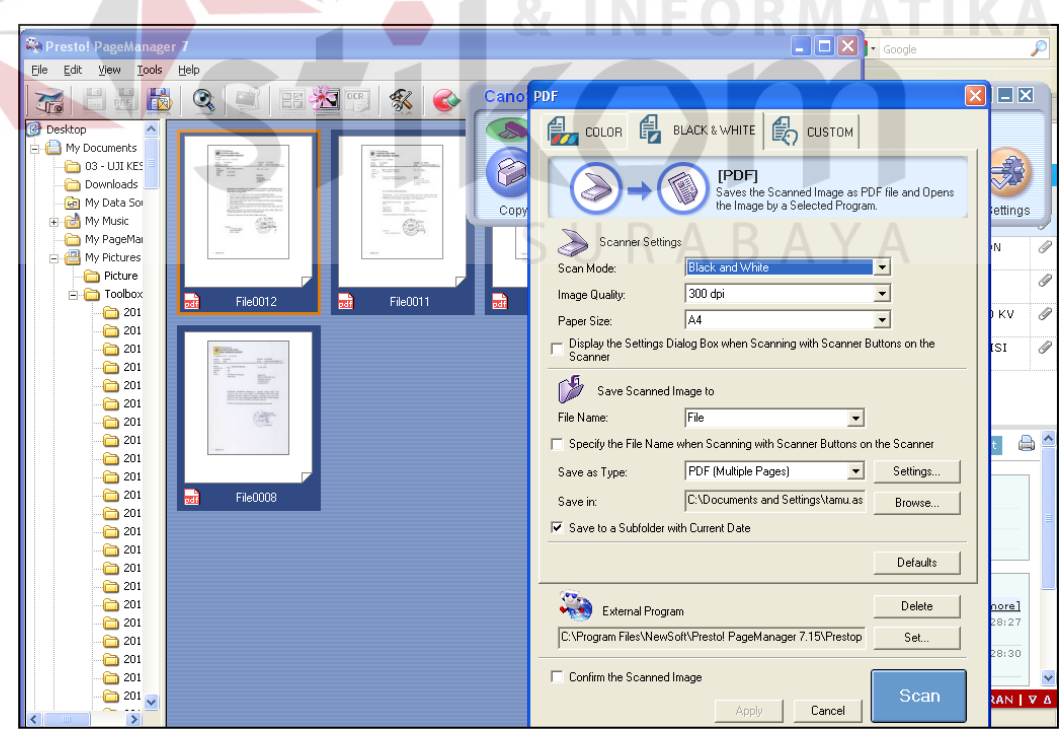

Gambar 4.13 Proses *scanner* surat

Langkah berikutnya setelah surat di *scan* dan di unggah pada AMS, kemudian sekretaris *online* pada AMS, setelah AMS *online* klik "SM" pada menu "Surat keluar". Pada "SM" Surat Keluar akan muncul Form Data Surat Keluar yang harus diisi. Tampilan "Surat Keluar Baru" dapat dilihat pada Gambar 4.14

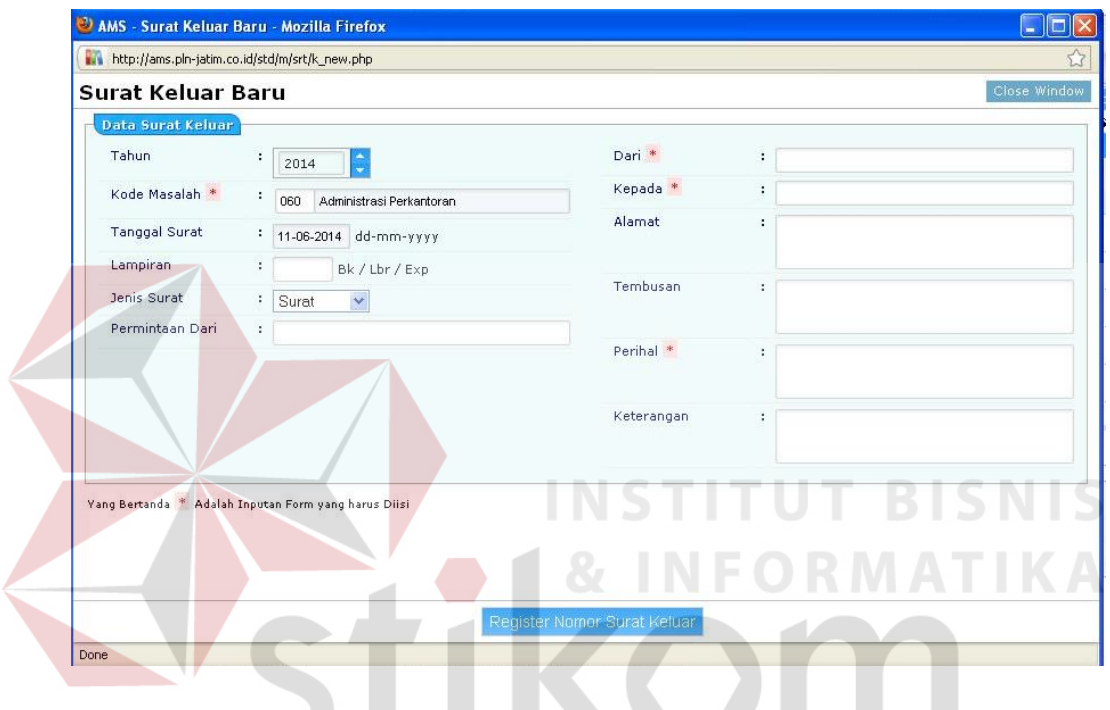

Gambar 4.14 Form Surat Keluar Baru

Pada tampilan "data surat keluar", "Tahun", "kode masalah", "tanggal surat" dan "jenis surat" terisi secara otomatis. Pada kolom keterangan yang lain dapat diisi sesuai dengan yang tercantum pada surat keluar yang di unggah. Jika kolom telah terisi semua, selanjutnya klik "*Register* Nomor Surat Keluar" untuk mendapatkan nomor surat pada tampilan "*Update* Surat keluar". Tampilan form "*update* surat keluar" dapat dilihat pada Gambar 4.15.

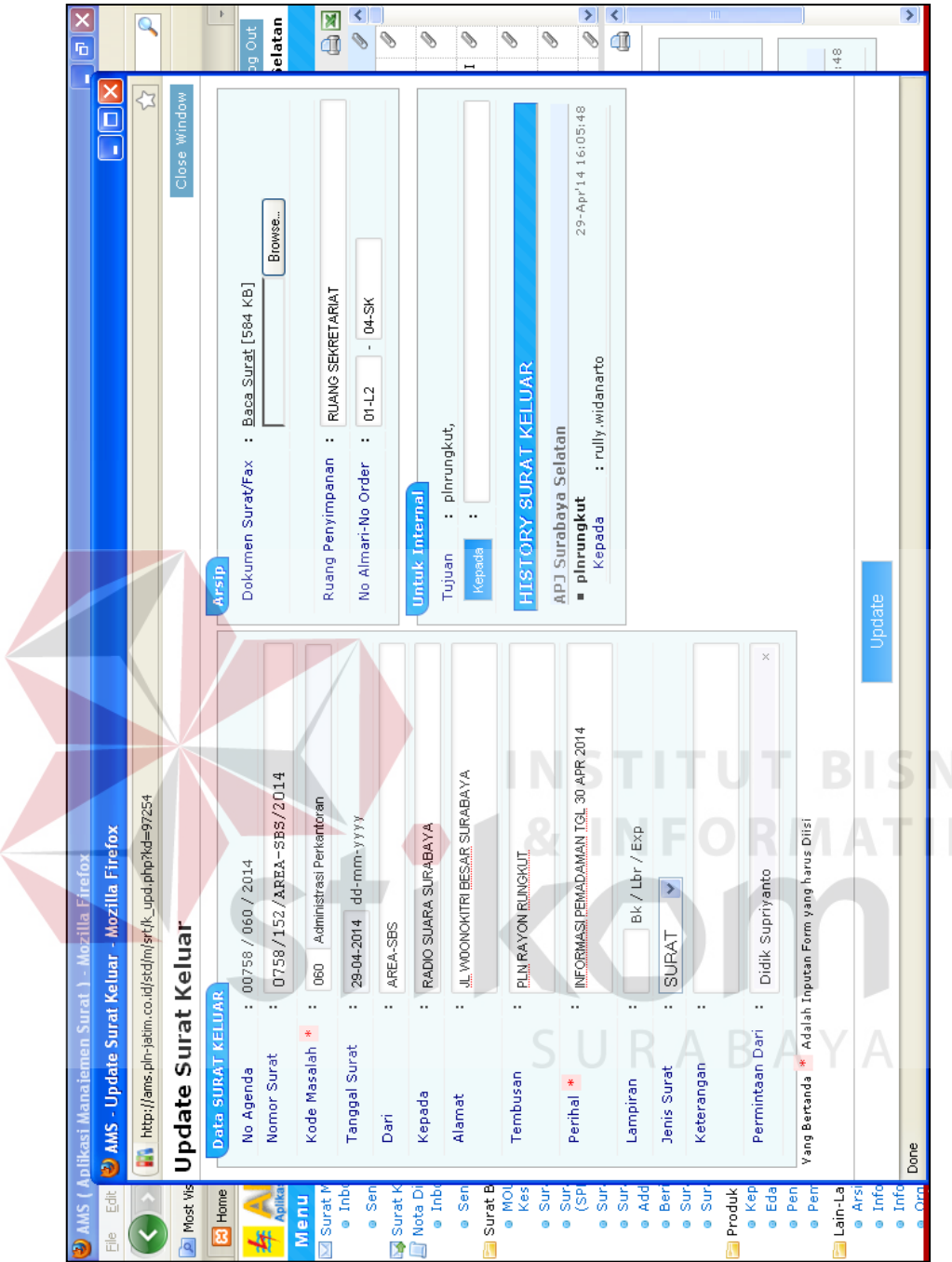

 $\left\langle \right\rangle$ 

Gambar 4.15 Form update surat keluar Gambar 4.15 Form *update* surat keluar

Pada form *update* surat keluar, terdapat beberapa keterangan surat yang harsu diisi. Cara mengisi data form *update* surat keluar adalah sebagai berikut ; (1) Pada kolom "Nomor Agenda", di isi sesuai dengan nomor surat, garis miring kode masalah, garis miring tahun pembuatan surat. (2) Pada kolom "Nomor Surat", isikan pada kolom nomor surat, sesuai yang tertera pada surat yang dikeluarkan. (3) Pada kolom "Kode Masalah", isikan kode masalah sesuai dengan permasalahan pada surat. (4) Pada kolom "Tanggal Surat", isikan tanggal pembuatan surat. (5) Pada kolom "Dari", isikan darimana asal surat dikeluarkan. (6) Pada kolom "Kepada", isikan pada kolom kepada sesuai tujuan yang tertera dalam surat. (7) Pada kolom "Alamat", isikan alamat perusahaan yang akan dituju. (8) Pada kolom "Tembusan", isikan pada kolom tembusan nama perusahaan PLN mana saja yang mendapat tembusan. (9) Pada kolom "Perihal", isikan pada kolom perihal sesuai yang tertera pada perihal surat yang diterima. (10) Pada kolom "Lampiran", Klik terlebih dahulu pada kotak kecil, kemudian isikan jumlah lembar lampiran dalam angka, dan klik *dropdown* atau panah kebawah untuk memilih satuan (Lbr, Set, Buku) atau klik panah kebawah atau *dropdown* untuk memilih (Tembusan, Untuk Diketahui, Sebagai Laporan). (11) Pada kolom "Jenis Surat", klik pada panah ke bawah atau *dropdown*, pilih *facsimile* atau Surat sesuai bentuk form yang digunakan. (12) Pada kolom "Keterangan", isikan pada kolom keterangan sesuai kebutuhan, misalnya surat yang lampirannya buku, karena tidak mungkin di *scan*, isi kolom keterangan "Lampiran akan disampaikan secara manual karena dalam bentuk buku". (13) Pada kolom "Permintaan", isikan nama orang yang meminta pembuatan surat tersebut.

Langkah berikutnya unggah *file* yang telah di *scan* dalam format .pdf,

klik pada *browse*, cari dimana *file* hasil *scan* disimpan, kemudian klik "*open"* (besar *file* maksimal 2 MB). Pastikan *file* hasil *scan* yang di *upload* benar. Pada kolom "Ruang Penyimpanan", isikan dimana *file hardcopy* asli akan disimpan. Pada kolom "No. Almari & No. Ordner", Isikan *file hardcopy* disimpan di almari nomor berapa dan ordner nomor berapa.

Pada Kolom "Untuk Internal", isikan kemana tujuan surat akan dikirim pada internal PLN. pada kolom "*History* Surat keluar", isikan nama-nama perusahaan dan nama-nama orang yang akan dituju. Setelah semua kolom pada form telah diisi, selanjutnya kemudian klik "*Update*" untuk mengirimkan datadata surat beserta *softcopy-*nya ke alamat tujuan kirim.

5. Pengarsipan Surat Keluar Via *Online*

Tahap akhir dalam pengelolaan surat keluar via *online* yaitu pengarsipan surat. Pengarsipan surat keluar via *online* menggunakan dua metode, yaitu pengarsipan elektronik dan pengarsipan manual. Pada pengarsipan elektronik, data surat keluar via *online* tersimpan secara otomatis pada AMS. Pada AMS, data surat keluar via *online* tersimpan di menu "Surat Keluar" dan bersifat permanen atau tidak memiliki jangka waktu penyimpanan. Data surat keluar via *online* pada AMS kemudian di backup di *hardisk* tersebut.

Pada pengarsipan manual, tempat penyimpanan arsip telah ditentukan ketika meng-*upload* surat keluar ke AMS. *Ordner* dan lemari arsip yang digunakan untuk menyimpan data tersebut harus sesuai dengan yang tercantum pada AMS. keterangan tersebut dapat dilihat pada tampilan " *Update* Surat

Keluar" pada bagian "Arsip". Data surat keluar via *online* yang diarsipakan merupakan data yang dicetak pada blangko nomor 1002 dan 1004.

## **b. Surat Keluar Via** *Offline*

Surat keluar via *offline* adalah surat keluar yang dikirm menggunakan kantor pos atau jasa kurir. Dalam pengelolaanya, surat keluar via *offline* memiliki. beberapa tahapan. Tahapan pengelolaan surat keluar *offline* dapat dilihat pada Gambar 4.16.

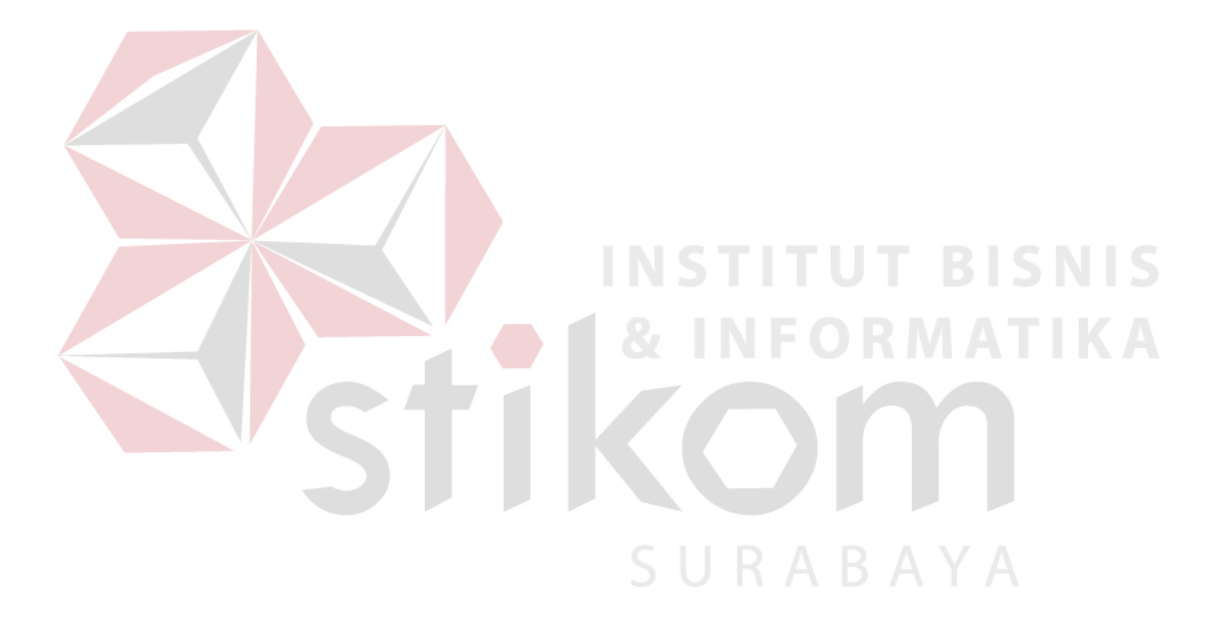

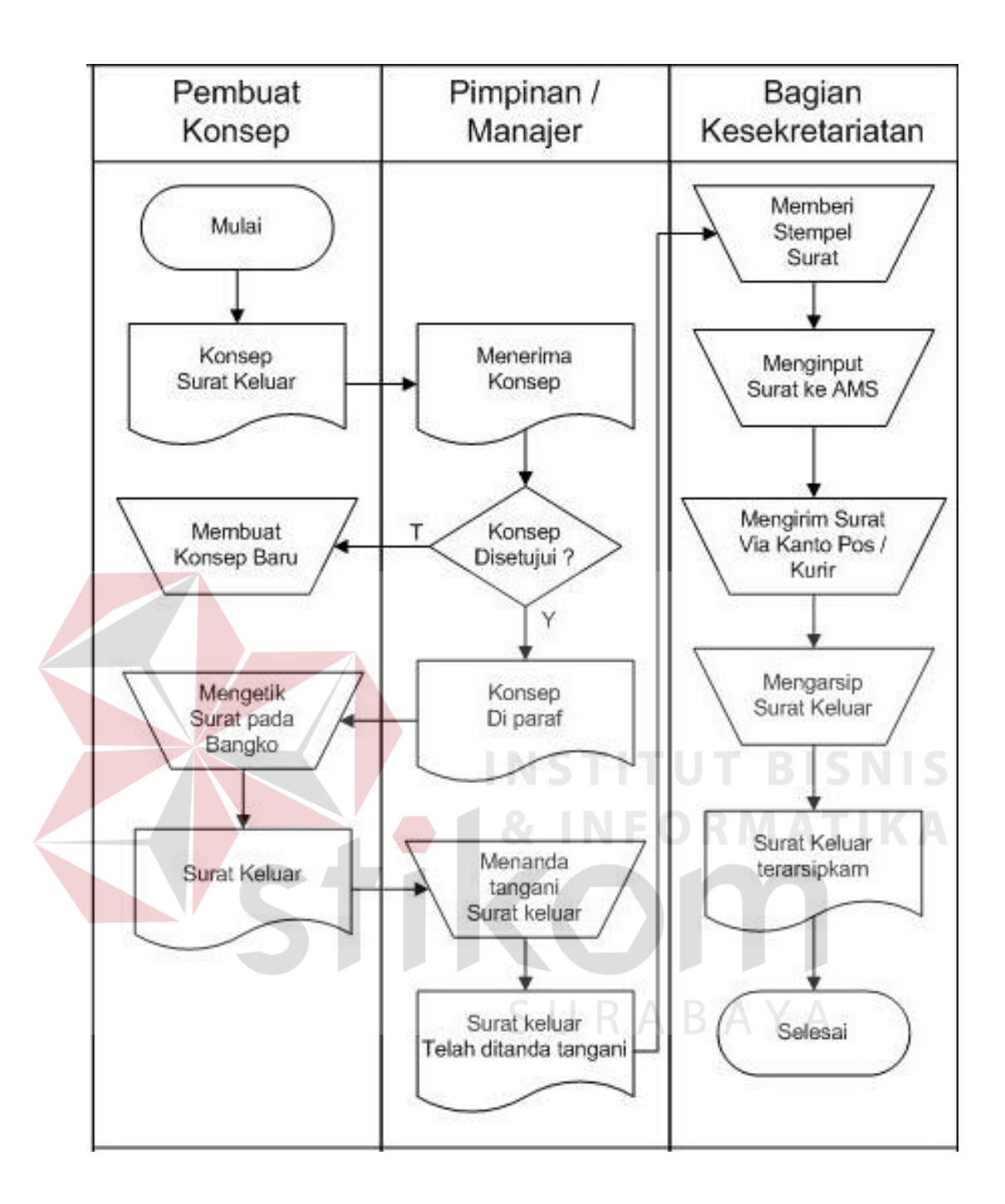

Gambar 4.16 *Document flow* pengelolaan surat keluar *offline* 

## 1. Konsep surat

Tahap awal yang dilakukan dalam pembuatan surat keluar adalah pembuatan konsep surat. Konsep surat dapat dibuat oleh bagian lain yang terkait dengan surat tersebut. Pembuatan konsep surat sebaiknya disusun lengkap menyerupai bentuk surat yang telah ditetapkan oleh perusahaan. Hal tersebut selain akan mempermudah penyesuaian antara konsep surat dan bentuk surat yang sebenarnya juga akan mempermudah pengetikan surat.

 Bertujuan untuk mempermudah pembutan konsep surat, sebaiknya perlu diketahui terlebih dahulu beberapa hal, antara lain; mengetahui maksud dan tujuan pembuatan surat, menyediakan informasi pelengkap atau pendukung yang diperlukan, dan mengetahui calon penerima surat.

2. Meminta Persetujuan atau Paraf Pimpinan

Tahap kedua yaitu meminta persetujuan atau paraf pada pimpinan. Meminta persetujuan atau paraf pada pimpinan dilakukan setelah konsep surat selesai dibuat. Apabila pada konsep surat terdapat koreksi atau perlu adanya tambahan, maka pimpinan akan memberikan koreksi dan segera memberikan persetujuan atau paraf pada konsep.

 Konsep akan dikembalikan kepada pembuat konsep setelah konsep mendapat persetujuan atau paraf. Langkah selanjutnya konsep akan diketik dan dijadikan surat. Dalam penyunsun surat, setiap perusahaan memiliki aturan tersendiri sesuai dengan ketetapan perusahaan tersebut. Hal tersebut juga berlaku pada PT PLN (Persero) Area Surabaya Selatan.

3. Pengetikan Surat Pada Blangko dan Di *Print*.

Tahap ketiga yaitu mengetik surat pada blangko kemudian dicetak. Pada PT PLN (Persero) Area Surabaya Selatan surat keluar akan dicetak sesuai kebutuhan pada blangko yang berbeda. PT PLN (Persero) Area Surabaya Selatan memiliki enam blangko khusus yang digunakan untuk mencetak surat keluar.

Keenam blangko tersebut memiki fungsi masing – masing. Fungsi blangko – blangko tersebut sebagai berikut;

(1) Blangko nomor 1001 digunakan untuk mengetik surat yang akan dikirimkan kepada pihak yang bersangkutan atau pihak lain yang dituju. (2) Blangko nomor 1002 digunakan untuk mengetik surat yang akan diarsipkan pada bagian keskretariatan. (3) Blangko nomor 1003 digunkan untuk mengetik surat yang akan diarsipkan oleh pembuat konsep. (4) Blangko nomor 1004 digunakan untuk mengetik lanjutan surat dari balngko nomor 1001 jika tidak cukup. (5) Blangko nomor 1005 digunakan untuk mengetik lanjutan surat dari balngko 1002 jika tidak cukup. (6) Blangko nomor 1006 digunakan untuk mengetik lanjutan surat pada blangko 1003 jika tidak cukup.

 Langkah berikutnya surat diketik, kemudian surat di print pada blangko surat yangtelah tersedia. Selanjutnya surat tersebut akan dimintakan paraf kepada *Supervisor,* Asisten Manajer dan berikutnya surat dimintakan tanda tangan Manajer Area PT PLN (Persero) Area Surabaya Selatan.

4. Mengentry Surat Ke AMS dan Pengarsipan Surat

Tahap keempat yaitu melakukan *scan* pada surat dan kemudian di *upload* pada AMS. Sebelum surat di *scan*, ada beberapa hal yang harus di perhatikan, antara lain ;

- a. Menggunakan *scanner* khusus untuk support AMS yang di setting secara *default*.
- b. Hasil dari *scanner* surat harus berformat .pdf dan dpi tidak terlalu besar (< 150 dpi) tetapi hasil *scan* mudah dibaca.
- c. Pemberian Nama *File* hasil *scan* harus mudah dicari agar pada saat unggah

tidak salah antara data surat dan hasil *scan*.

- d. Membuat Folder penyimpanan sementara untuk menyimpan hasil *scan,* sebelum di unggah ke AMS
- e. Hasil *Scan* yang disimpan di folder penyimpanan sementara jika sudah di unggah ke AMS agar dihapus secara permanen.

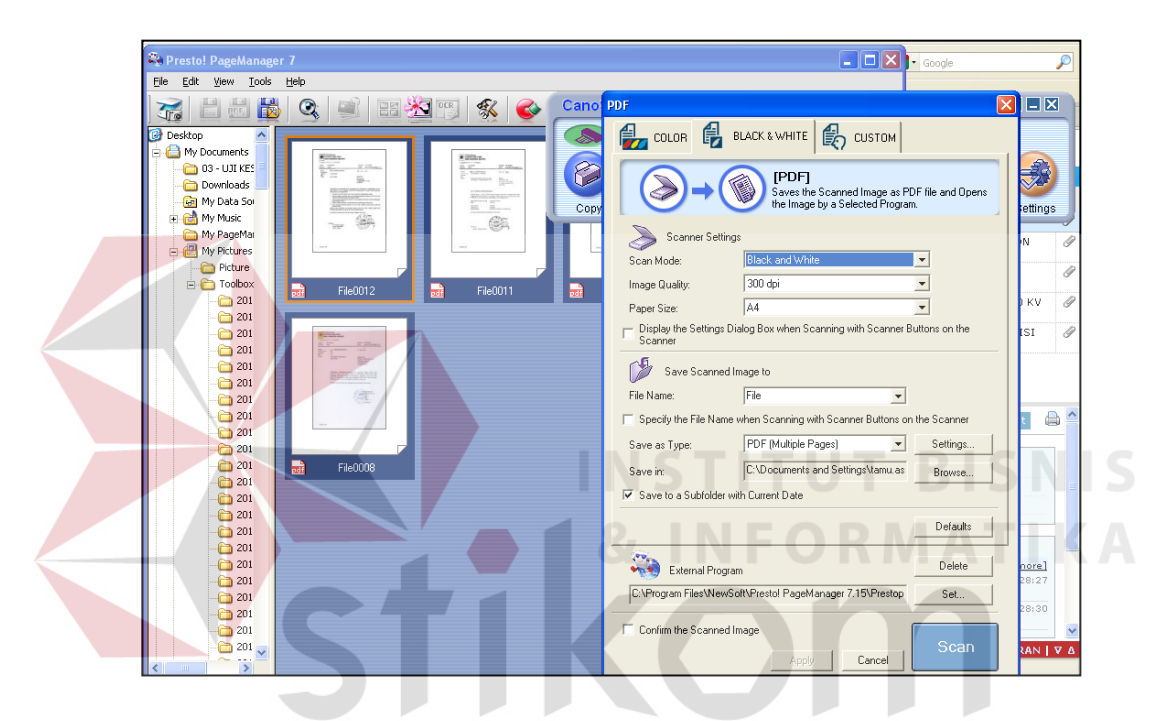

Gambar 4.17 Proses *scanner* surat

Langkah berikutnya setelah surat di *scan*, yaitu di unggah pada AMS, berikut langkah – langkahnya ;

Langkah pertama adalah *online* pada AMS, setelah AMS *online* klik "SM" pada menu "Surat keluar". Pada "SM" Surat Keluar akan muncul Form Data Surat Keluar yang harus diisi.

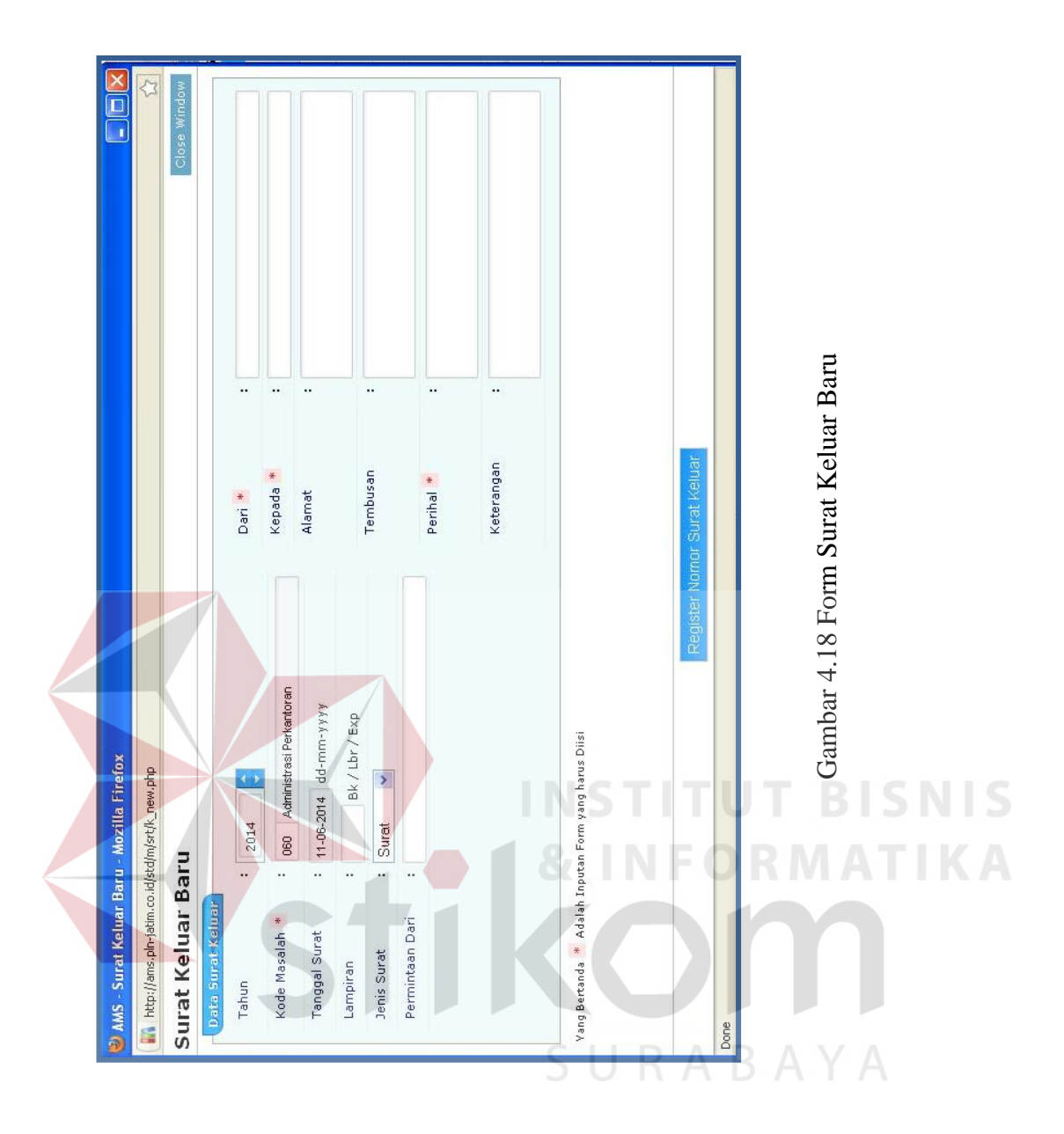

 Pada tampilan "data surat keluar", "tahun", "kode masalah", "tanggal surat" dan "jenis surat" terisi secara otomatis. Pada kolom keterangan yang lain dapat diisi sesuai dengan yang tercantum pada surat keluar yang di unggah. Jika kolom telah terisi semua, selanjutnya klik "*Register* Nomor Surat Keluar" untuk mendapatkan nomor surat pada tampilan "*Update* Surat keluar".

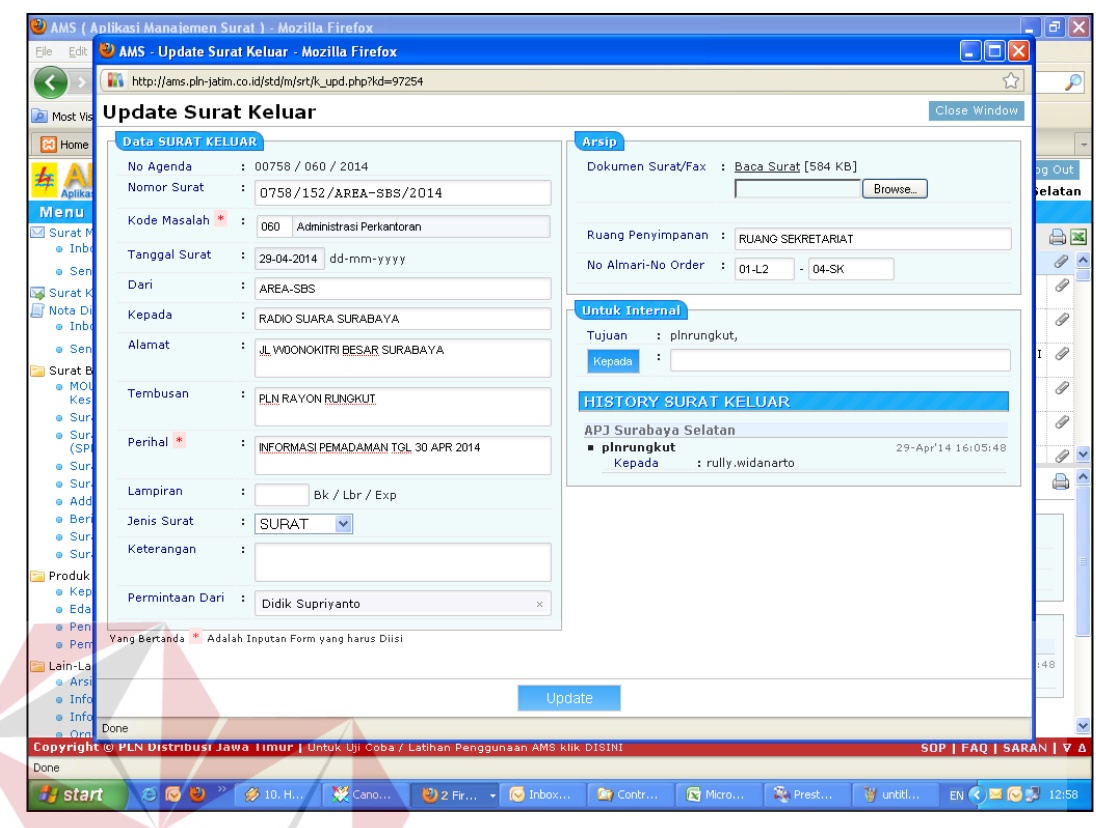

Gambar 4.19 Form *update* surat keluar

Pada form *update* surat keluar, terdapat beberapa keterangan surat yang harsu diisi. Cara mengisi data form *update* surat keluar adalah sebagai berikut ; Pada kolom "Nomor Agenda", di isi sesuai dengan nomor surat, garis miring kode masalah, garis miring Tahun pembuatan surat. Pada kolom "Nomor Surat", Isikan pada kolom nomor surat, sesuai yang tertera pada surat yang dikeluarkan. Pada kolom "Kode Masalah", Isikan kode masalah sesuai dengan permasalahan pada surat. Pada kolom "Tanggal Surat", Isikan tanggal pembuatan surat. Pada kolom "Dari", Isikan darimana asal surat dikeluarkan. Pada kolom "Kepada", Isikan pada kolom kepada sesuai tujuan yang tertera dalam surat. Pada kolom "Alamat", Isikan alamat perusahaan yang akan dituju. Pada kolom "Tembusan", Isikan pada

kolom tembusan nama perusahaan PLN mana saja yang mendapat tembusan. Pada kolom "Perihal", Isikan pada kolom perihal sesuai yang tertera pada perihal surat yang diterima. Pada kolom "Lampiran", Klik terlebih dahulu pada kotak kecil, kemudian isikan jumlah lembar lampiran dalam angka, dan klik dropdown atau panah kebawah untuk memilih satuan (Lbr, Set, Buku) atau klik panah kebawah atau *dropdown* untuk memilih (Tembusan, Untuk Diketahui, Sebagai Laporan). Pada kolom "Jenis Surat", klik pada panah ke bawah atau *dropdown*, pilih Facsimile atau Surat sesuai bentuk form yang digunakan. Pada kolom "Keterangan", Isikan pada kolom keterangan sesuai kebutuhan, misalnya surat yang lampirannya buku, karena tidak mungkin di *scan*, isi kolom keterangan "Lampiran akan disampaikan secara manual karena dalam bentuk buku". Pada kolom "Permintaan", Isikan nama orang yang meminta pembuatan surat tersebut.

Langkah berikutnya unggah *file* yang telah di *scan* dalam format .pdf, klik pada *browse*, cari dimana *file* hasil *scan* disimpan, kemudian klik "*open"* (besar *file* maksimal 2 MB). Pastikan *File* hasil *scan* yang di *upload* benar. Pada kolom "Ruang Penyimpanan", isikan dimana *file hardcopy* asli akan disimpan. Pada kolom "No. Almari & No. *Ordner",* Isikan *file hardcopy* disimpan di almari nomor berapa dan ordner nomor berapa.

Pada Kolom "Untuk Internal", isikan kemana tujuan surat akan dikirim pada internal PLN. Setelah semua kolom pada form telah diisi, selanjutnya Kemudian Klik "*Update*" untuk mengirimkan data-data surat beserta *softcopy-*nya ke alamat tujuan kirim.

5. Pengiriman surat via *offline* 

Tahap kelima yaitu pengiriman surat via *offline*. Surat keluar via *offline*

merupakan surat yang dikirim untuk perusahaan lain di luar PLN. Pengiriman surat via *offline* melalui kantor pos atau kurir. surat yang dikirim merupakan surat yang dicetak pada blangko tipe 1001 dan 1004.

## 6. Pengarsipan Surat Keluar Via *Offline*

Tahap akhir dalam pengelolaan surat keluar via *online* yaitu pengarsipan surat. Pengarsipan surat keluar via *online* menggunakan dua metode, yaitu pengarsipan elektronik dan pengarsipan manual. Pada pengarsipan elektronik, data surat keluar via *online* di simpan pada AMS. Pada AMS, data surat keluar via *online* tersimpan di menu "Surat Keluar" dan bersifat permanen atau tidak memiliki jangka waktu penyimpanan.

Pada pengarsipan manual, tempat penyimpanan arsip telah ditentukan ketika mengunggah surat keluar ke AMS. *Ordner* dan lemari arsip yang digunakan untuk menyimpan data tersebut harus sesuai dengan yang tercantum pada AMS. keterangan tersebut dapat dilihat pada tampilan " Update Surat Keluar" pada bagian "Arsip". Data surat keluar via *online* yang diarsipkan merupakan data yang dicetak pada blangko nomor 1002 dan 1004.